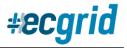

## Release 1 Notes – Q4 2022

#### **Summary**

The overall theme of Release 1 is *Supportability* and *Self-Service* tools to prepare for additional structural growth.

### **Items Completed**

- ✓ ECGridOS v4.1 Documentation Update on GitHub: The ECGridOS API library documentation was updated to include a change log, removal of deprecated calls, updates to existing calls, and a program to automate updates going forward.
- ✓ Added MFT functionality: Customers can now create MFT (non-EDI) routes directly from their portal pages without assistance from Loren Data Support.

### Managed File Transfer (MFT)

| List Details Data Management EDI IDs Trading Partnerships My Connections to ECGrid Trading Partner Connections to ECGrid Reports                                                                                                    |                       |
|----------------------------------------------------------------------------------------------------|-----------------------|
| Delimiters MFT Notification Carbon Copy                                                                                                    |                       |
|                                                                                                    | 📙 ECGrid MFT Settings |
| To establish an MFT or non-EDI partnership on your network, please see the steps below:                                                                                                    |                       |
| 1. Create a new Mailbox on your network for the MFT or non-EDI data flow.                                                                                                    |                       |
| 2. On the Details page of the new mailbox, change the data path to Mailbox. Click Save.                                                                                                    |                       |
| 3. On the Data Management tab of the new mailbox, click the 'Enable MFT' button.                                                                                                    |                       |
| 4. On the EDI IDs tab of the new mailbox, add a new, unique, Qual: ID, (please use MX as the qualifier). You must choose MFT from the EDI ID dropdown.                                                                                                    |                       |
| 5. On the Trading Partnerships tab of the new mailbox, create a new partnership with the trading partner.                                                                                                    |                       |
| - If the trading partner is also on your network, please follow all other steps for the trading partner as well.                                                                                                    |                       |
| - If the trading partner is not on your network, please contact Customer Support to set up the trading partner's end for MFT.                                                                                                    |                       |
| <ol> <li>Establish a new connection directly to this mailbox. You can use SFTP, AS2, or our ECGridOS API.</li> <li>FTPS/SFTP: You can set up a new SFTP connection under the My Connections to ECGrid/FTP tab. All instructions are provided on this tab.</li> </ol> |                       |
| - AS2: You can create a new unique AS2 profile under the My Connections to ECGrid/AS2 tab. You must use an AS2 ID that has not previously or is not actively used on th                                                                                              | ie ECGrid network.    |
| - API: You can set up a connection to the mailbox through our command line tool or ECGridOS API. This information is available under the My Connections to ECGrid/Con-                                                                                               | mmand Tool tab.       |
| ✓ Fnable MFT                                                                                                    |                       |

✓ Back to the Top button on Transaction details page: Customers can now press a button to bring them back to the top of the page, instead of needing to scroll all the way up, making the page more usable and efficient.

| Document Content<br>View Formatted<br>View Hex | Characters that are non-printable will be shown as Hex representations. Example<br>[0D][0A]<br>ISA*00* *00* *ZZ*ECGRIDTESTP *ZZ*LDDEMOTEST% *230202*0505*<br>U*00403*000000001*0*T*>-[0D][0A]GS*FA*ECGRID*TEST*20230202*0505*1*X*0040<br>30-[0D][0A]ST*997*00000001-[0D][0A]GS*FA*ECGRID*TEST*20230202*0505*1*X*0040<br>30-[0D][0A]ST*997*00000001-[0D][0A]GS*FA*ECGRID*TEST*20230202*0505*1*X*0040<br>30-[0D][0A]ST*997*00000001-[0D][0A]GS*FA*E000000001-[0D][0A]GS*1*1-[0D][0A]IE<br>A*1*00000001-[0D][0A] |                     | 2 Download    |
|------------------------------------------------|----------------------------------------------------------------------------------------------------|---------------------|---------------|
|                                                |                                                                                                    | $ \longrightarrow $ | 🕈 Back to Top |

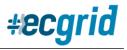

### Release 1 Notes – Q4 2022

✓ Network Node Customers can move EDI IDs between mailboxes: Customers can move an EDI ID from one mailbox on their network to another.

|                                         | EDI ID: ZZ*DEMOPORTAL<br>Mailbox: Demo Portal Site (2065365405) |         |               |           |                      |                          |                                       |         |                        |         |           | _     |
|-----------------------------------------|-----------------------------------------------------------------|---------|---------------|-----------|----------------------|--------------------------|---------------------------------------|---------|------------------------|---------|-----------|-------|
| Γ                                       | List                                                            | Details | Data Manageme | t EDI ID: | Trading Partnerships | My Connections to ECGrid | Trading Partner Connections to ECGrid | Reports |                        |         |           |       |
| L                                       |                                                                 |         |               |           |                      |                          |                                       |         | Move ID to new Mailbox | Suspend | B Delete  | Help? |
| Qualifier: ZZ<br>Identifier: DEMOPORTAL |                                                                 |         |               |           |                      |                          |                                       | Î       |                        |         | 년 Need He |       |

✓ Qual:ID Search field added to EDI ID page and Trading Partnership Page: Customers can now search for an EDI ID on our network without having to go back to the Dashboard page, reducing clicks and improving efficiency.

| EDI I |         | io Portal Site (206                  | 5365405) |                      |                          | Qualifier Identifier                  | Description                                  | Production 🛩 🔶 Add      |
|-------|---------|--------------------------------------|----------|----------------------|--------------------------|---------------------------------------|----------------------------------------------|-------------------------|
| List  | Details | Duta Management                      | EDI ID1  | Trading Partsenhips  | My Connections to ECGrid | Trading Partner Connections to ECGrid | Reports Search Name or QID [QuaMdentified]   | ٩                       |
|       | -       | r <b>tners</b><br>o Portal Site (206 | 5365405) |                      |                          |                                       | with Qualf Identifier                        | + Setup Trading Partner |
| List  | Details | Data Management                      | EDI IDs  | Trading Partnerships | My Connections to ECGeid | Trading Partner Connections to ECGrid | Reports Search Name or QID (QualHidentifier) | ٩                       |

✓ Mailbox Creation flow updated for efficiency: Customers are now directed to a new page to create new mailboxes for their network, reducing confusion.

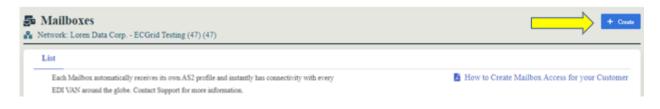

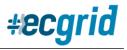

# Release 1 Notes – Q4 2022

### Additional 2022 Items to Highlight

February 1, 2023, marks one year since the current ECGrid portal was launched. Since the launch, we have added multiple new features and functions that were not available on the former portal.

- Reports: Customers can now access multiple different reports directly from their ECGrid Portal. They can run network-level and mailbox-level reports, as well as traffic and billing reports at their convenience. The reports can be downloaded in multiple different formats.
  - Traffic Detail
  - Traffic Summary by Trading Partner
  - Traffic Billing Detail
  - Traffic Billing Detail with Transaction Type
  - Traffic Billing Detail by Mailbox
  - Trading Partner List
  - Mailbox Summary
  - Network Summary
  - Network Traffic
- Walmart and Amazon Closed Loop DIY Enablement: Customers are now able to fully connect to both Walmart and Amazon, despite their unique requirements, directly from their portal sites. This includes the ability to provision and update new certificates as needed and create new connectivity.
- AS2 Self-Enablement: ECGrid Portal Users can create their own AS2 connection to their ECGrid mailbox at their own convenience, without needing to contact ECGrid Support. They can also create AS2 connections, hosted by ECGrid, to connect to Walmart or other trading partners, as needed.
- Dashboard Analytics: Relevant at-a-glance metrics and analytics are provided on the Dashboard page.
- Carbon Copy Self-Enablement: ECGrid Portal Users can create, edit, and delete carbon copy relationships at their convenience, without needing to contact ECGrid Support.
- MFT Self-Enablement: ECGrid Portal Users can create MFT (non-EDI) connections through the ECGrid network.
- Notification Feed: Receive important notices and messages from ECGrid regarding maintenance windows, product updates, and more.
- Reseller/Service Provider Branding: Resellers and Service Provider customers can now brand their own page with their logo, colors, and contact information for their customers.

Crystal Kuczynski VP, Solutions